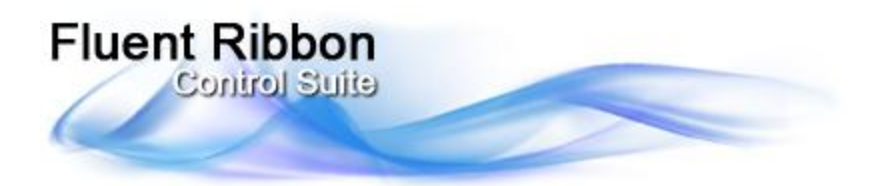

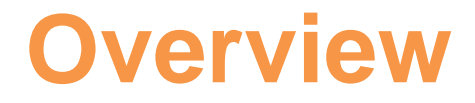

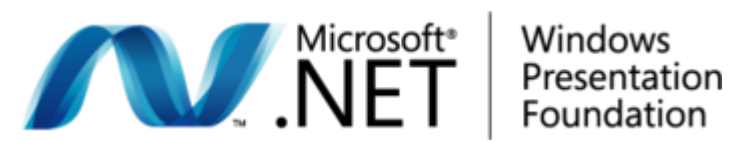

**Fluent Ribbon Control Suite** is a library that implements Microsoft® Office Fluent™ user interface for the Windows Presentation Foundation (WPF).

This document covers the main features of this framework and highlights how to use it. It is a good document to make **fast inside in ribbon development**. To get more practice you can download samples from [http://fluent.codeplex.com](http://fluent.codeplex.com/)

Any portion of this document can be reprinted without restrictions except the reference to original is required.

Fluent Ribbon Control Suite and this document are distributed under Microsoft Permissive License (Ms-PL). This license governs use of the accompanying software. If you use the software, you accept this license. If you do not accept the license, do not use the software.

1. Definitions

- The terms "reproduce," "reproduction," "derivative works," and "distribution" have the same meaning here as under U.S. copyright law.
- A "contribution" is the original software, or any additions or changes to the software.
- A "contributor" is any person that distributes its contribution under this license.
- "Licensed patents" are a contributor"s patent claims that read directly on its contribution.
- 2. Grant of Rights

(A) Copyright Grant- Subject to the terms of this license, including the license conditions and limitations in section 3, each contributor grants you a nonexclusive, worldwide, royalty-free copyright license to reproduce its contribution, prepare derivative works of its contribution, and distribute its contribution or any derivative works that you create.

(B) Patent Grant- Subject to the terms of this license, including the license conditions and limitations in section 3, each contributor grants you a nonexclusive, worldwide, royalty-free license under its licensed patents to make, have made, use, sell, offer for sale, import, and/or otherwise dispose of its contribution in the software or derivative works of the contribution in the software.

3. Conditions and Limitations

(A) No Trademark License- This license does not grant you rights to use any contributors" name, logo, or trademarks.

(B) If you bring a patent claim against any contributor over patents that you claim are infringed by the software, your patent license from such contributor to the software ends automatically.

(C) If you distribute any portion of the software, you must retain all copyright, patent, trademark, and attribution notices that are present in the software. (D) If you distribute any portion of the software in source code form, you may do so only under this license by including a complete copy of this license with your distribution. If you distribute any portion of the software in compiled or object code form, you may only do so under a license that complies with this license.

(E) The software is licensed "as-is." You bear the risk of using it. The contributors give no express warranties, guarantees or conditions. You may have additional consumer rights under your local laws which this license cannot change. To the extent permitted under your local laws, the contributors exclude the implied warranties of merchantability, fitness for a particular purpose and non-infringement.

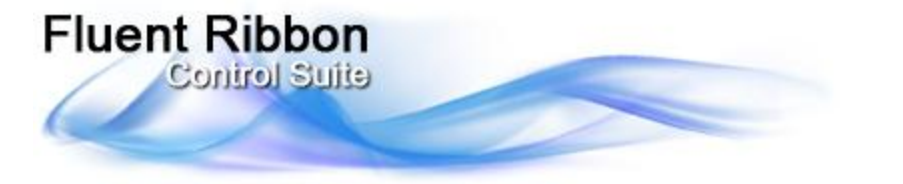

## **Foundation**

Let's learn how to create a simple window with basic elements, such as RibbonTabItem, RibbonGroupBox, Quick Access Toolbar and so on.

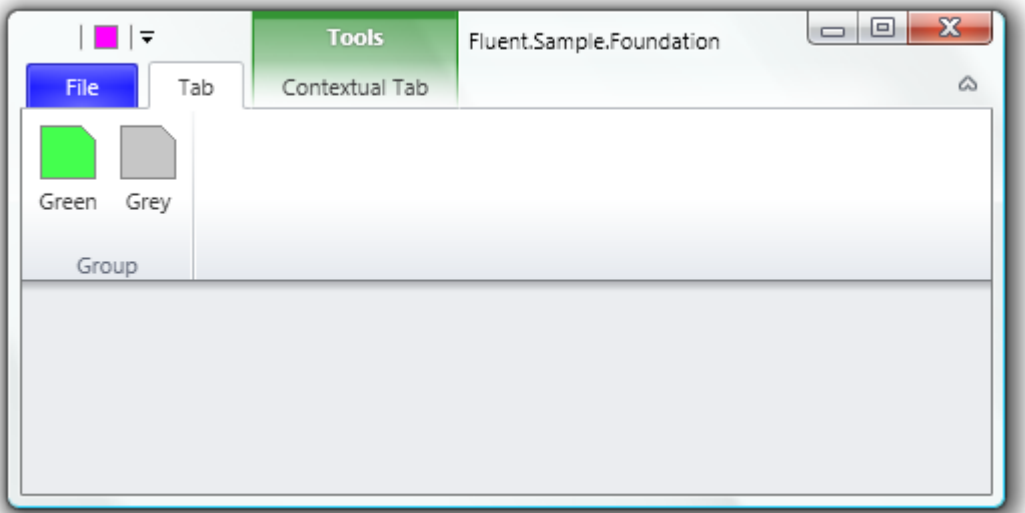

As you can see, the window above is not usual WPF window: it has aero style and some elements located in the title bar area. To achieve this you need use Fluent.RibbonWindow. RibbonWindow is designed to provide proper office-like glass style. RibbonWindow automatically will use special non-DWM style in case of Windows XP or basic Windows 7/Vista theme (see below).

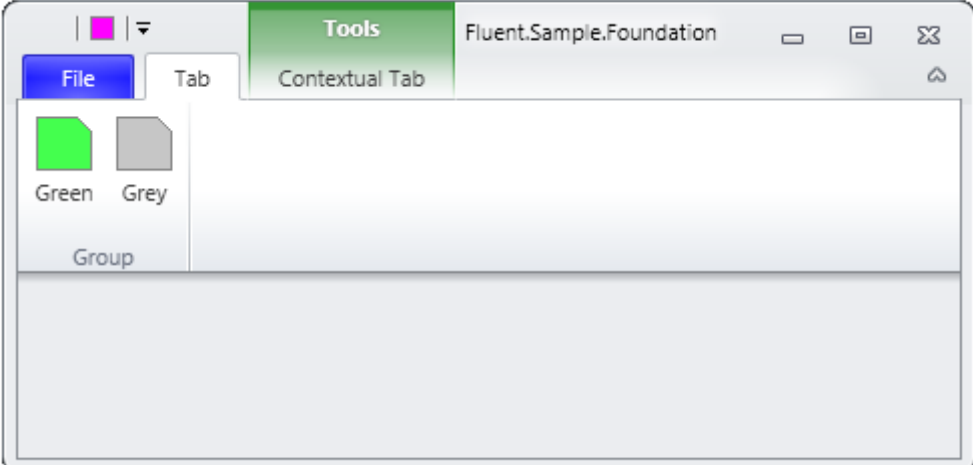

One of the way to create RibbonWindow is to create regular WPF window and change System.Windows.Window to Fluent.RibbonWindow in code and XAML. You can still use regular System.Windows.Window as you need. Your code and XAML will something like this:

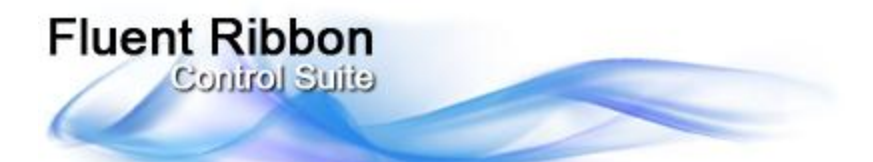

```
/// <summary>
/// Represents the main window of the application
// / </summary>
public partial class Window : RibbonWindow
{
     /// <summary>
     /// Default constructor
     /// </summary>
     public Window()
     {
         InitializeComponent();
     }
}
<Fluent:RibbonWindow x:Class="Fluent.Sample.Foundation.Window"
     xmlns="http://schemas.microsoft.com/winfx/2006/xaml/presentation"
     xmlns:x="http://schemas.microsoft.com/winfx/2006/xaml"
     xmlns:Fluent="clr-namespace:Fluent;assembly=Fluent"
     Title="Fluent.Sample.Foundation" Width="500" Height="250" >
     <Grid>
     </Grid>
</Fluent:RibbonWindow>
```
**BEAWARE:** You need also add one of themes in App.xaml, for example:

```
<Application.Resources>
    <!--Attach Default Fluent Control's Theme-->
    <ResourceDictionary Source="pack://application:,,,/Fluent;
                               Component/Themes/Office2010/Silver.xaml" />
</Application.Resources>
```
Let's add Ribbon in the Window

```
<Fluent:Ribbon> 
     <!--Backstage-->
     <Fluent:Ribbon.Menu>
       <Fluent:Backstage>
       </Fluent:Backstage>
     </Fluent:Ribbon.Menu>
    \langle!--Tabs-->
     <Fluent:RibbonTabItem Header="Tab">
         <Fluent:RibbonGroupBox Header="Group">
               <Fluent:Button Name="buttonGreen" Header="Green"
                              Icon="Images\Green.png" 
                              LargeIcon="Images\GreenLarge.png" />
              <Fluent:Button Name="buttonGray" Header="Grey" Icon="Images\Gray.png"
                              LargeIcon="Images\GrayLarge.png" />
          </Fluent:RibbonGroupBox>
     </Fluent:RibbonTabItem>
</Fluent:Ribbon>
```
The code above produces the ribbon with single tab, group and two buttons. Quick Access Toolbar is a toolbar with shortcuted controls. You can add any Fluent-based control using context menu (a control has to implement IQuickAccessToolbarItem interface). You can also pin controls to Quick Access Toolbar menu.

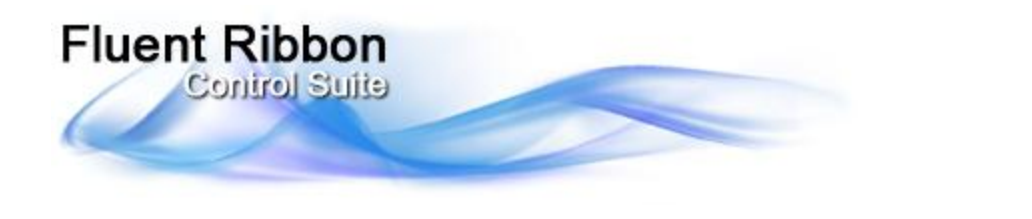

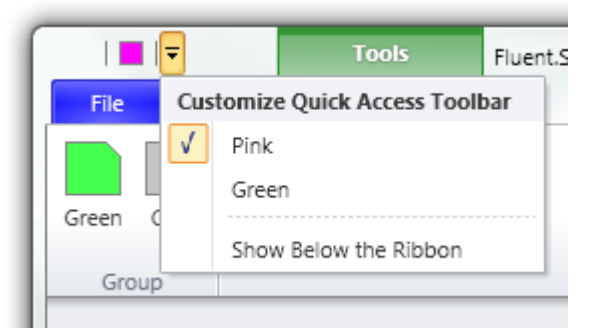

You can add pinned Quick Access Items named QuickAccessMenuItem to collection Ribbon.QuickAccessItems. To associate target element you may bind it to QuickAccessMenuItem.Target property or just set the content.

```
<!--Quick Access Toolbar Items-->
<Fluent:Ribbon.QuickAccessItems>
      <!--Use Content or Target Property to set QAT item--> 
      <Fluent:QuickAccessMenuItem IsChecked="true"> 
        <Fluent:Button Header="Pink" Icon="Images\Pink.png" /> 
   </Fluent:QuickAccessMenuItem>
   <!--You Can Just Bind with Any Control-->
    <Fluent:QuickAccessMenuItem Target="{Binding ElementName=buttonGreen}"/>
</Fluent:Ribbon.QuickAccessItems>
```
The button "File" in left-top corner opens empty backstage, let's fill Backstage with items:

```
<!--Backstage-->
<Fluent:Ribbon.Menu>
   <Fluent:Backstage>
     <Fluent:BackstageTabControl>
       <Fluent:BackstageTabItem Header="New"/>
       <Fluent:BackstageTabItem Header="Print"/>
       <Fluent:Button Header="Blue" Icon="Images\Blue.png"/>
     </Fluent:BackstageTabControl>
   </Fluent:Backstage>
</Fluent:Ribbon.Menu>
```
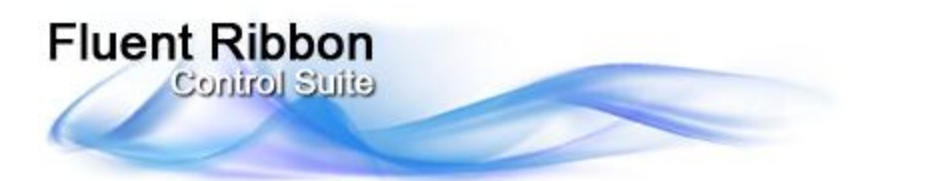

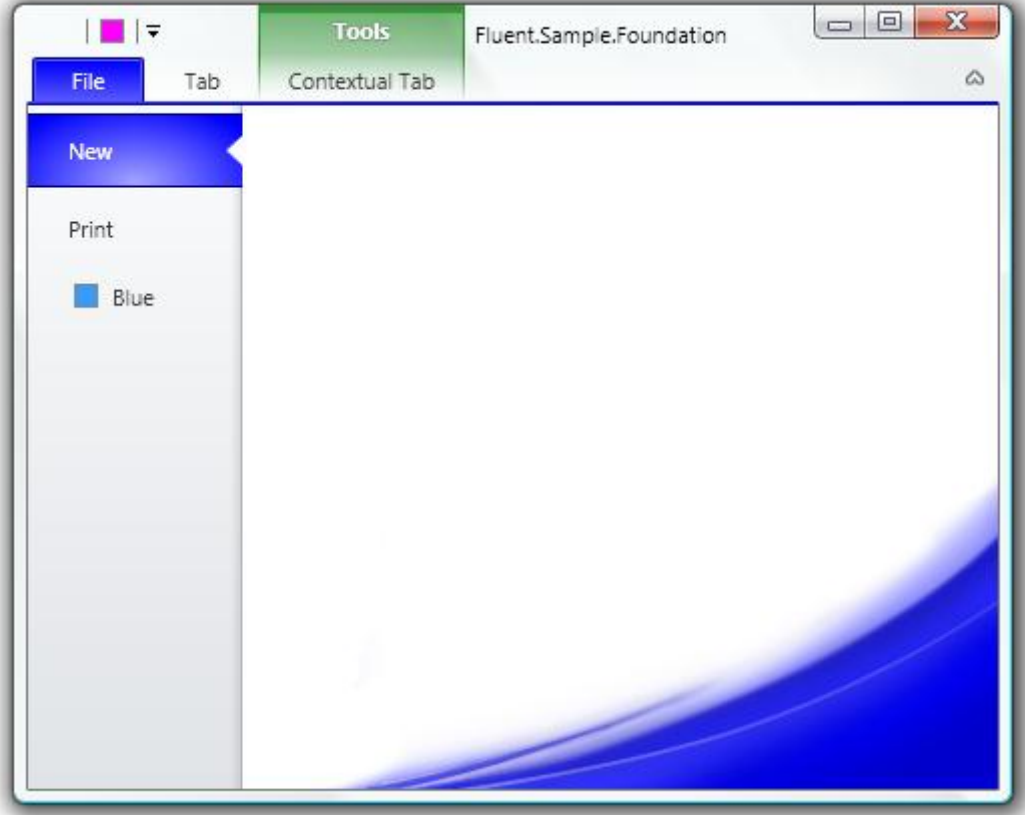

The last step is to add contextual tab. Contextual tab is visible when a particular object in an app selected. Contextual tabs cannot exist out of contextual tab group, so we need to create contextual tab group (RibbonContextualTabGroup) and bind a tab to this group. RibbonContextualTabGroup need to be added to Ribbon.ContextualGroups collection:

```
<!--Contextual Tab Groups-->
<Fluent:Ribbon.ContextualGroups>
     <Fluent:RibbonContextualTabGroup Header="Tools" Visibility="Visible"
           x:Name="toolsGroup" Background="Green" BorderBrush="Green" />
</Fluent:Ribbon.ContextualGroups>
```
And associate a tab to this group:

<!--Contextual Tabs--> <Fluent:RibbonTabItem Header="CT" Group="{Binding ElementName=toolsGroup}"/>

RibbonContextualTabGroup is not visible by default. To show or hide contextual tab you must set RibbonContextualTabGroup.Visibility property to Visible or Collapsed.

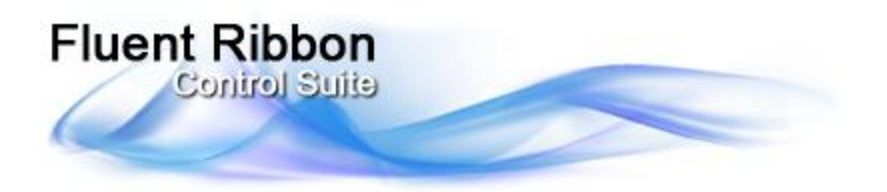

# **Resizing**

All RibbonGroupBox can be in four states: Large->Middle->Small->Collapsed. By default RibbonGroupBox"s are in Large state. When a RibbonGroupBox changes its state it changes size of all its controls.

RibbonTabItem has ReduceOrder property. This property defines order of group to reduce. You can enumerate group names from the last to first to reduce.

All ribbon contols (Buttons, DropDownButtons, Spinners and so on) have SizeDefinition property. You can define which size will be used when the group will be in the particular state. For example, if you set SizeDefinition = "Middle, Middle, Small", that means:

 Large State of the group -> Middle size of the control Middle State of the group -> Middle size of the control Small State of the group -> Small size of the control

```
<Fluent:RibbonTabItem ReduceOrder="Default,Default,Default,
                                    Large, Large,
                                    Other, Other, Other" ...>
 <!--By default ReduceOrder="Large, Middle, Small"-->
 <Fluent:RibbonGroupBox Name="Default" Header="Default Behaviour">
    <Fluent:Button ... />
    <Fluent:Button ... />
    <Fluent:Button ... />
    <Fluent:Button ... />
 </Fluent:RibbonGroupBox>
<!--You can use short form 
   (for ex, "Middle" is equal "Middle,Middle,Middle")-->
 <Fluent:RibbonGroupBox Name="Large" Header="Large Only">
       <Fluent:Button SizeDefinition="Large" .../>
       <Fluent:Button SizeDefinition="Large" .../>
       <Fluent:Button SizeDefinition="Large" .../>
   <Fluent:Button SizeDefinition="Large" .../>
</Fluent:RibbonGroupBox>
<Fluent:RibbonGroupBox Name="Other" Header="Other">
 <Fluent:Button SizeDefinition="Large, Large, Large" Icon="Images\Green.png" ../>
  <Fluent:Button SizeDefinition="Large, Large, Small" Icon="Images\Gray.png" ../>
  <Fluent:Button SizeDefinition="Middle, Small, Small" Icon="Images\Yellow.png" ..
  <Fluent:Button SizeDefinition="Middle, Small, Small" Icon="Images\Brown.png" ..
</Fluent:RibbonGroupBox>
```

```
</Fluent:RibbonTabItem>
```
The pseudo code above must produce the following reducing behavior:

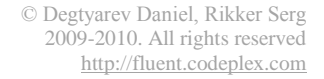

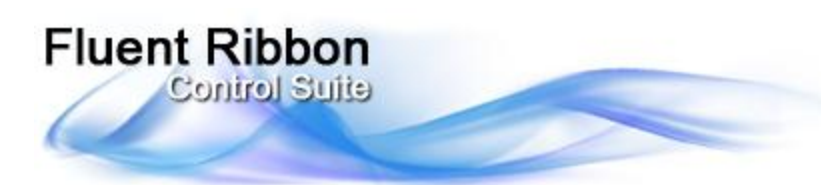

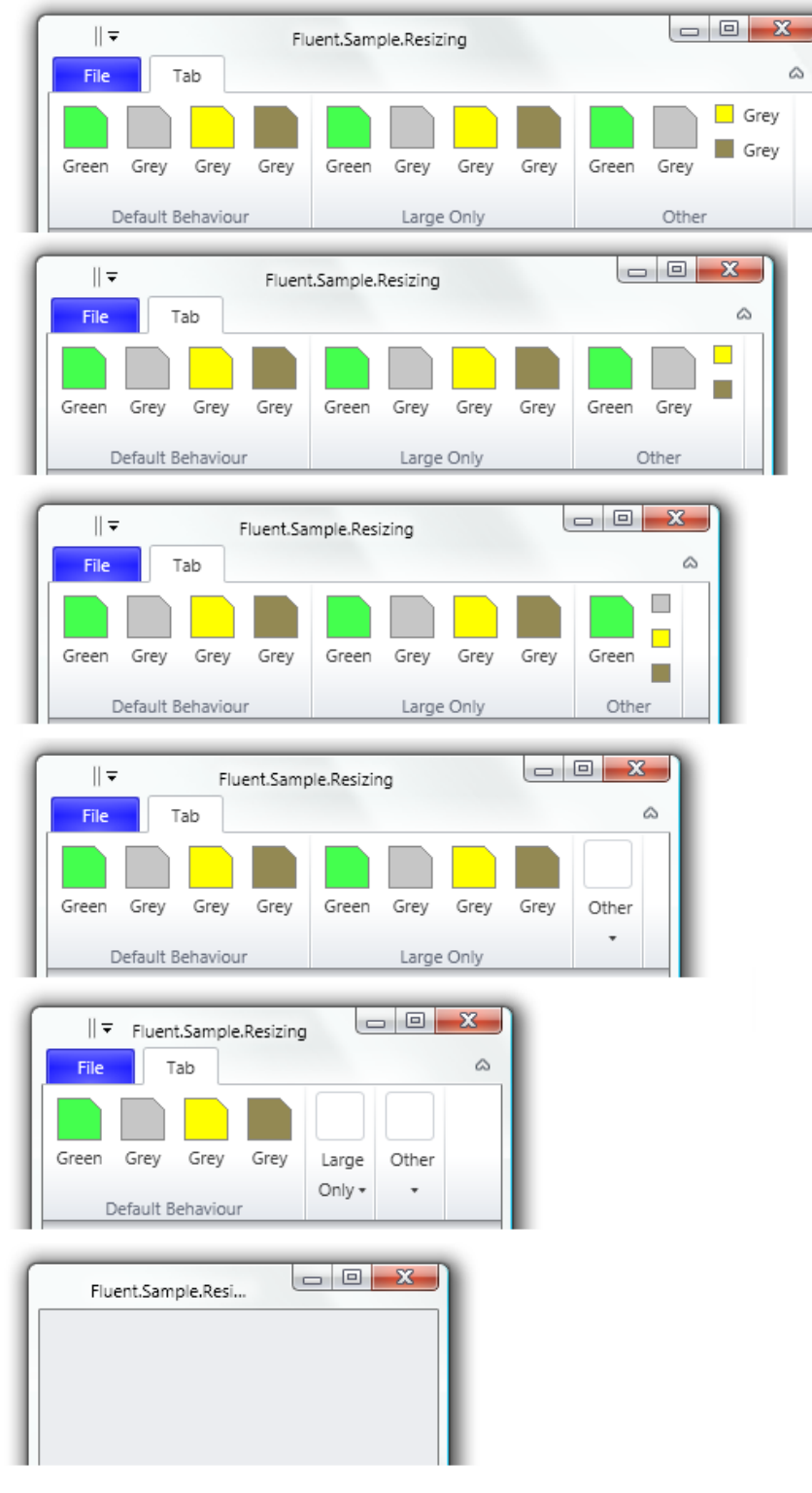

 $\mathbb{Z}$ 

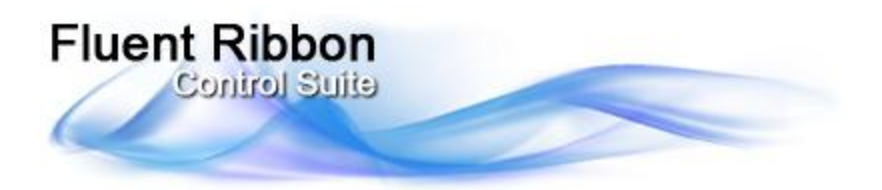

п Red  $\frac{1}{\sqrt{2}}$  Orange

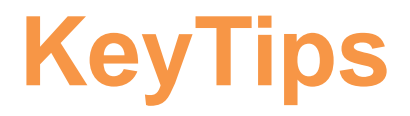

KeyTips provide for users ability to interact with Ribbon using keyboard. To start process user must press Alt or F10. KeyTips are shown upon controls.

To make KeyTips work it is enough to set attached property Fluent:KeyTip.Keys to the target control and the ribbon will arrange and show the keytips automatically. It is possible to set KeyTips to menu and/or submenu items. Also you need to set KeyTip for groups to open them while they are collapsed.

```
<Fluent:RibbonGroupBox Fluent:KeyTip.Keys="ZC" ... >
        <Fluent:SplitButton Fluent:KeyTip.Keys="R" ... >
                   <Fluent:MenuItem Fluent:KeyTip.Keys="P" ... />
                   <Fluent:MenuItem Fluent:KeyTip.Keys="R" ... >
                               <Fluent:MenuItem Fluent:KeyTip.Keys="O" ... />
                   </Fluent:MenuItem>
        </Fluent:SplitButton>
         ...\begin{array}{|c|c|c|c|}\hline \rule{0pt}{3ex} & \rule{0pt}{3ex} \rule{0pt}{3ex} \end{array} \hspace{1ex} \begin{array}{|c|c|c|c|}\hline \rule{0pt}{3ex} & \rule{0pt}{3ex} \rule{0pt}{3ex} \end{array} \hspace{1ex} \begin{array}{|c|c|c|c|c|}\hline \rule{0pt}{3ex} & \rule{0pt}{3ex} \rule{0pt}{3ex} \end{array} \hspace{1ex} \begin{array}{|c|c|c|c|c|}\hline \rule{0pt}{3ex} & \rule{0pt}{3ex} \rule{0pt}{3ex}\begin{array}{|c|c|c|c|}\hline \multicolumn{1}{|c|}{\quad \  \  & \multicolumn{1}{|c|}{\quad \  \  & \multicolumn{1}{|c|}{\quad \  \  & \multicolumn{1}{|c|}{\quad \  \  & \multicolumn{1}{|c|}{\quad \  \  & \multicolumn{1}{|c|}{\quad \  \  & \multicolumn{1}{|c|}{\quad \  \  & \multicolumn{1}{|c|}{\quad \  \  & \multicolumn{1}{|c|}{\quad \  \  & \multicolumn{1}{|c|}{\quad \  \  & \multicolumn{1}{|c|}{\quad \  \  & \multicolumn{\|\cdot\| \bullet \|\cdot\| \bullet Fluent.Samp...
```

```
\begin{array}{|c|c|c|c|c|}\n\hline\n2 & \n\hline\n\end{array}\n\quad \text{Function} \quad \begin{array}{c|c|c|c}\n\hline\n\end{array}\n\quad \text{Function} \quad \begin{array}{c|c|c}\n\hline\n\end{array}\n\quad \text{Function} \quad \begin{array}{c|c}\n\hline\n\end{array}\n\end{array}\n\quad \text{Function} \quad \begin{array}{c|c|c}\n\hline\n\end{array}\n\quad \text{Function} \quad \begin{array}{c}\n\hline\n\end{array}\n\end{array}File Auto Placement Custom Placement &
   File
                                                                                                    Group
Group
                                                                                                    7z* Press Alt or F10 to show KeyTips
                                                                                                    * Press Alt or F10 to show KeyTips
                                                    \begin{array}{c|c|c|c|c} \hline \multicolumn{3}{|c|}{\quad \  \  & \mathbf{X} \end{array}||\cdot|| \cdot || = || \cdot || Fluent.Samp...
                                                                                                                                                          | | ■ ▼ ■ | ▼ Fluent.Samp...
             Auto Placement Custom Placement | &
  File
                                                                                                    File Auto Placement Custom Placement &
Group
                                                                                                    Group
   ^\star\ddot{\phantom{1}}\sqrt{\frac{X1}{G}}ray
                                                                                                                                                                          Gray
                                                                      \sqrt{2}ay
                                                                                                                                                                         \Box Gray
 RedGrey Orange Pink Yellow Brown
                                                                                                     RedGrey Orange Pink Yellow Brown
                                                                      \sqrt{\frac{G}{X3}}\Box Gray
 Y BP<br>
R<br>
R<br>
R<br>
R<br>
R
                                                                                                                                  Group<br>how KeyTips
 eroup<br>Press Alt or F10 to show KeyTips *
 \Box \Box \Box \Box Fluent Samp... \Box \Box \BoxFile Auto Placement Custom Placement &
Group
   \ddot{}\Box Gray
                                                                      \Box Gray
  Red
            Grey Orange
                                    Pink Yellow Brown
                                                                      Gray
                                    Group
 \blacksquare Pink
```
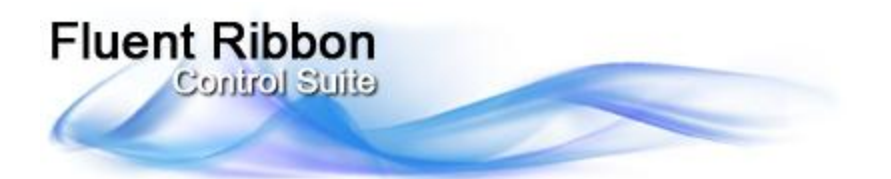

As you can see items in Quick Access Toolbar are keytipped automatically. Also KeyTips are placed well automatically. However, there are cases when custom placement is required. In this case you have to set Fluent:KeyTip.AutoPlacement to false and use additional attached properties:

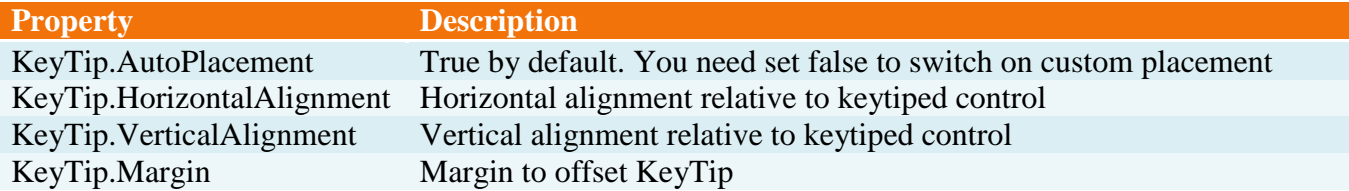

```
<Fluent:RibbonGroupBox Header="Group">
  <Fluent:Button Text="Center" LargeIcon="Images\GreenLarge.png"
       Fluent:KeyTip.AutoPlacement="False"
       Fluent:KeyTip.HorizontalAlignment="Center"
       Fluent:KeyTip.VerticalAlignment="Center"
       Fluent:KeyTip.Keys="C" />
  <Fluent:Button Text="Left" LargeIcon="Images\GrayLarge.png"
       Fluent:KeyTip.AutoPlacement="False"
       Fluent:KeyTip.HorizontalAlignment="Left"
       Fluent:KeyTip.VerticalAlignment="Center" 
       Fluent:KeyTip.Keys="L" />
  <Fluent:Button Text="Top" LargeIcon="Images\YellowLarge.png"
       Fluent:KeyTip.AutoPlacement="False"
       Fluent:KeyTip.HorizontalAlignment="Center"
       Fluent:KeyTip.VerticalAlignment="Top" 
       Fluent:KeyTip.Keys="T"/>
</Fluent:RibbonGroupBox>
```
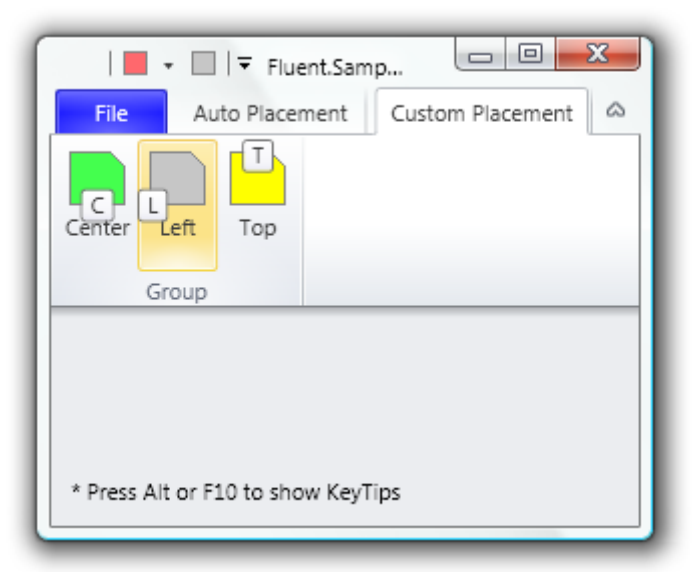

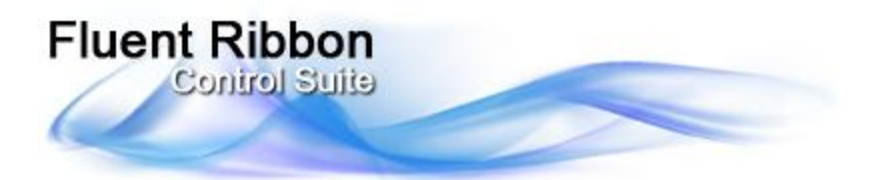

## **ScreenTips**

To use ScreenTip you have to create Fluent.ScreenTip instance and set to ToolTip property:

```
<Fluent:Button ... >
    <Fluent:Button.ToolTip>
          <Fluent:ScreenTip Title="Gray"
               HelpTopic="Help for Gray ScreenTip"
               Image="Images\GrayLarge.png"
              Text="This ScreenTip is ribbon aligned. 

                      It has the image and handles F1."/>
    </Fluent:Button.ToolTip>
</Fluent:Button>
```
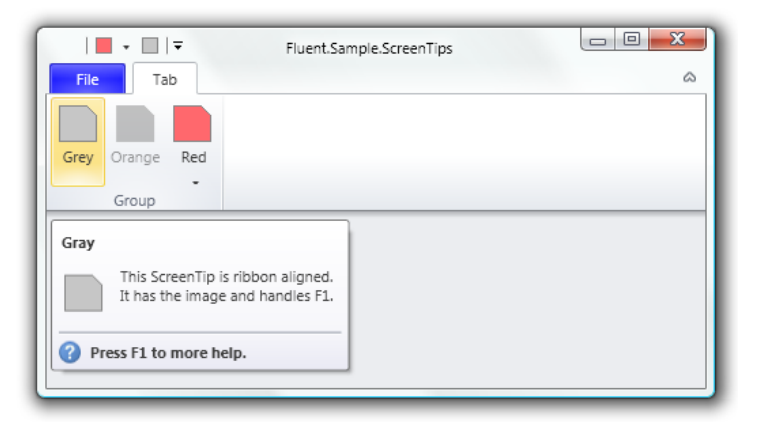

ScreenTip has a unique feature to invoke contextual help when it is in open state. To handle contextual help you must set ScreenTip.HelpTopic in XAML and subscribe to ScreenTip.HelpPressed event. Be aware, that the event is static, so you must manually unsubscribe from it when it is appropriate to avoid memory leaks or subscribe application"s lifetime object as shown below:

```
public partial class Application : System.Windows.Application
{
    void OnStartup(object sender, StartupEventArgs e)
    {
        ScreenTip.HelpPressed += OnScreenTipHelpPressed;
    }
    /// <summary>
    /// Handles F1 pressed on ScreenTip with help capability
    /// </summary>
    /// <param name="sender">Sender</param>
    /// <param name="e">Arguments</param>
    static void OnScreenTipHelpPressed(object sender, ScreenTipHelpEventArgs e)
    {
        // Show help according the given help topic
        // (here just show help topic as string)
        MessageBox.Show(e.HelpTopic.ToString());
    }
}
```
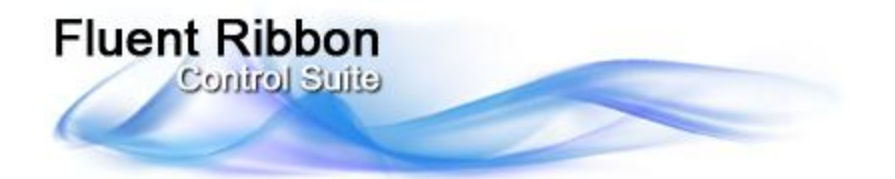

ScreenTip shows on disabled Fluent-based controls automatically. Moreover you can set text which should be shown when the target control is disabled.

```
<Fluent:Button IsEnabled="False" ... >
     <Fluent:Button.ToolTip>
         <Fluent:ScreenTip Title="Orange" Width ="250"
             Image="Images\OrangeLarge.png"
             Text="This control is disabled and has fixed width 250px" 
             HelpTopic="Help for Orange ScreenTip"
             DisableReason="This control is disabled 
                             to show 'disable reason' section"/>
     </Fluent:Button.ToolTip>
</Fluent:Button>
```
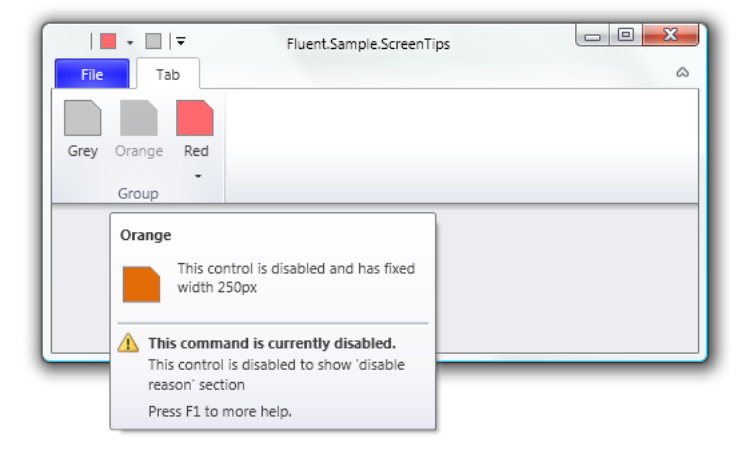

You can find main properties of ScreenTip in the table below.

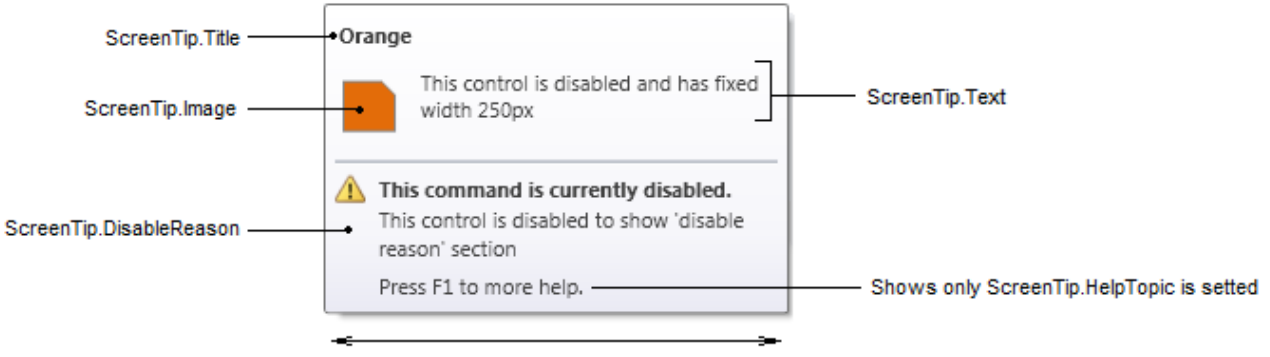

ScreenTip.Width

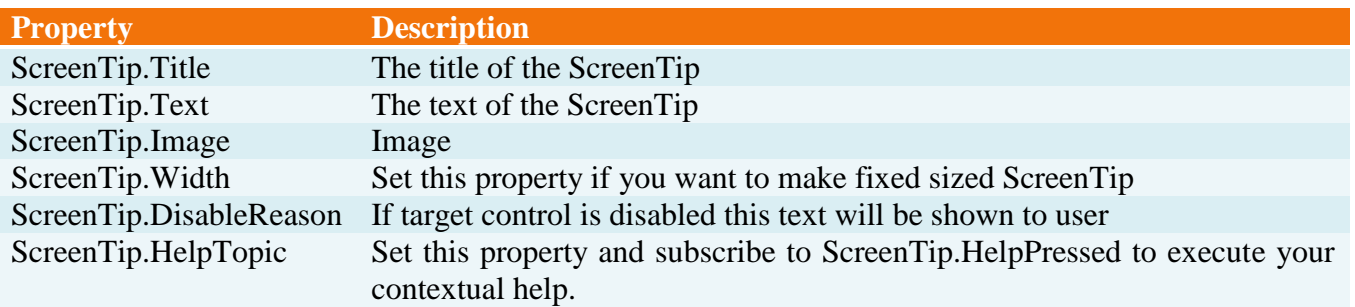

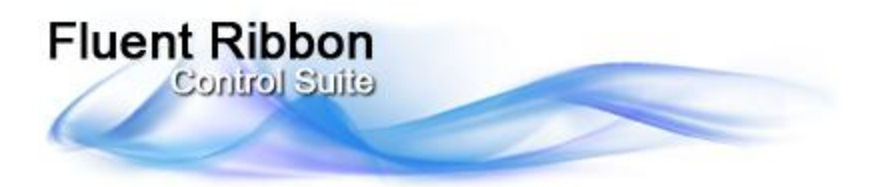

### **Galleries**

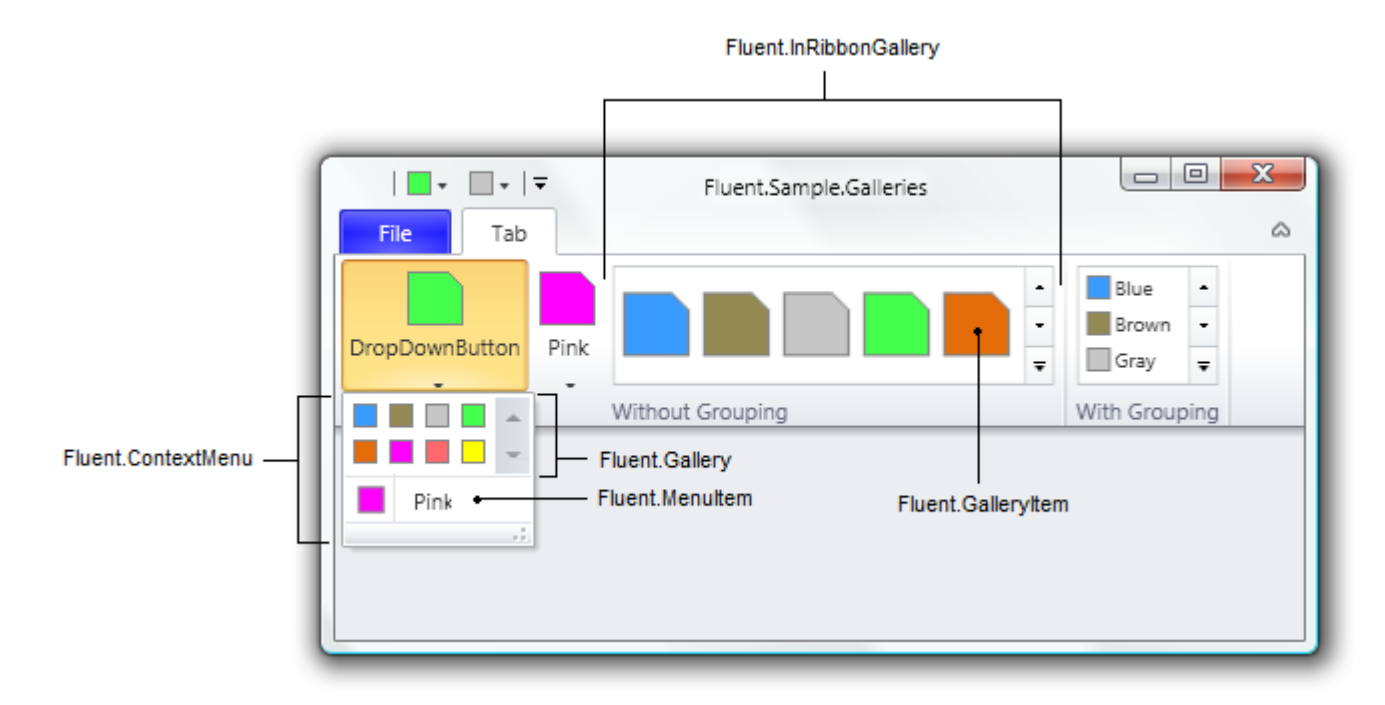

Fluent.Gallery is designed to be in ContextMenu. Actually, Gallery control is similar to ListBox. Below we insert Gallery in DropDownButton's context menu as well as one MenuItem.

```
<Fluent:DropDownButton Header="DropDownButton" ... >
    <Fluent:Gallery ItemsSource ="{Binding DataItems}"
                     ItemTemplate="{DynamicResource middleDataItemTemplate}" />
     <Fluent:MenuItem Icon="Images\Pink.png" Header="Pink"/>
</Fluent:DropDownButton>
```
In the last example we have set ItemsSource and ItemTemplate to fill gallery with items. Though, you may add children of the Gallery explicitly:

```
<Fluent:DropDownButton Text="Pink" ... >
     <Fluent:Gallery>
         <Image Source="Images\RedLarge.png" Stretch="None"/>
         <Image Source="Images\GreenLarge.png" Stretch="None"/>
         <Image Source="Images\BlueLarge.png" Stretch="None"/>
     </Fluent:Gallery>
</Fluent:DropDownButton>
```
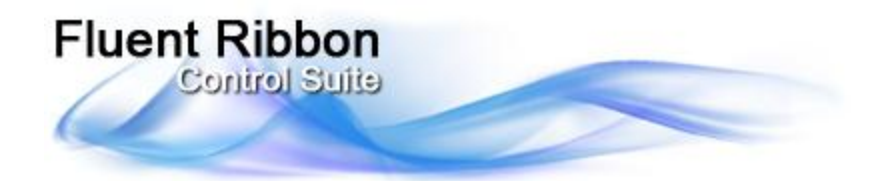

Some of important properties of Gallery (and InRibbonGallery) are listed below:

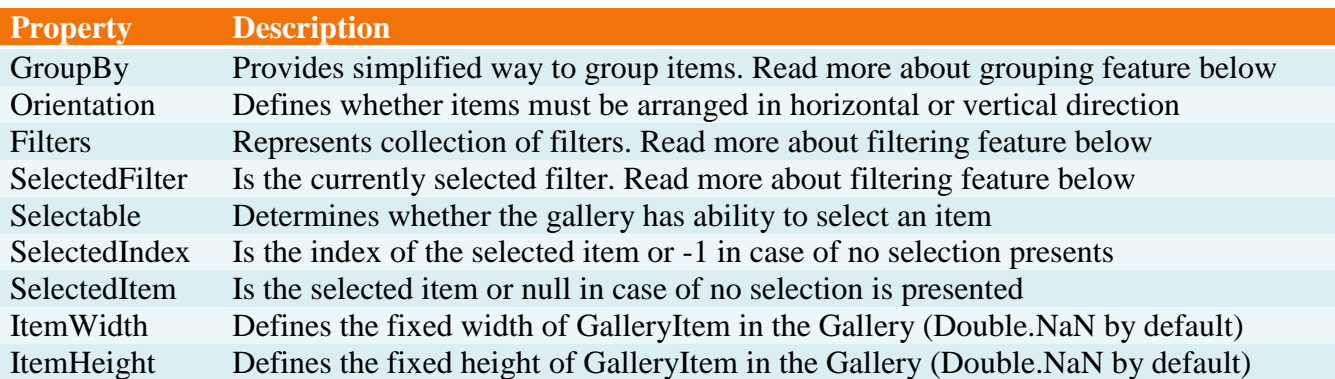

Fluent.InRibbonGallery is similar to use:

```
<Fluent:InRibbonGallery MinItemsInRow="3" MaxItemsInRow="8"
                         ItemWidth="40" ItemHeight="56"
                         ItemsSource ="{Binding DataItems}"
                         ItemTemplate="{DynamicResource largeDataItemTemplate}"
                         ResizeMode="Both"/>
```
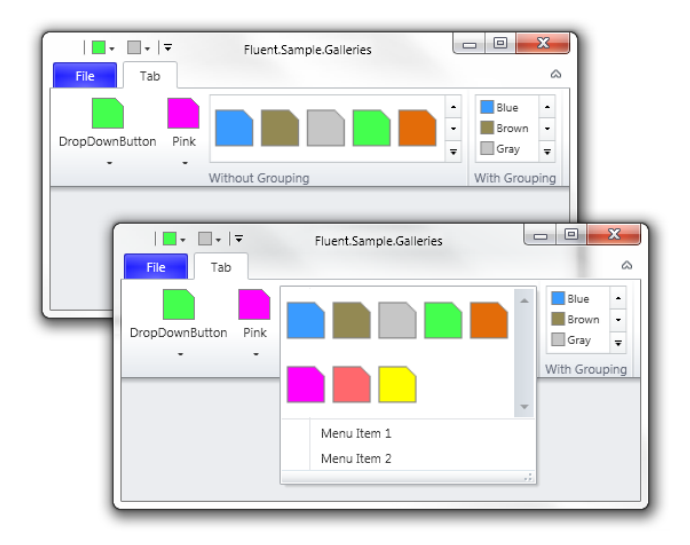

Set MinItemsInRow and MaxItemsInRow to define minimal and maximal width of a InRibbonGallery. By default InRibbonGallery appears in maximal width. Use special syntax in RibbonTabItem.ReduceOrder to reduce InRibbonGallery. To reduce all InRibbonGalleries in a particular group you have to write name of this group in brackets:

```
\forallFluent:RibbonTabItem ReduceOrder="(A),(A),(A),(A),(A),(B),(B),(B),(B)" ... >
     <Fluent:RibbonGroupBox Header="Without Grouping" Name="A">
      ...
```
Gallery items can be grouped. To group items in Gallery (or InRibbonGallery) you may use GroupBy for simplified grouping method or use GroupByAdvanced to introduce your own method. Note in the example below each data item has Group property. You can use Tag property if you add controls in Items.

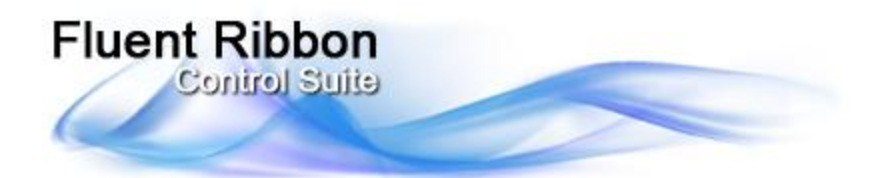

<Fluent:InRibbonGallery MinItemsInRow="1" MaxItemsInRow="5" ItemWidth="50" ItemHeight="18" ItemsSource ="{Binding DataItems}" ItemTemplate="{DynamicResource middleDataItemTemplate}" GroupBy="Group" ResizeMode="Both"/>

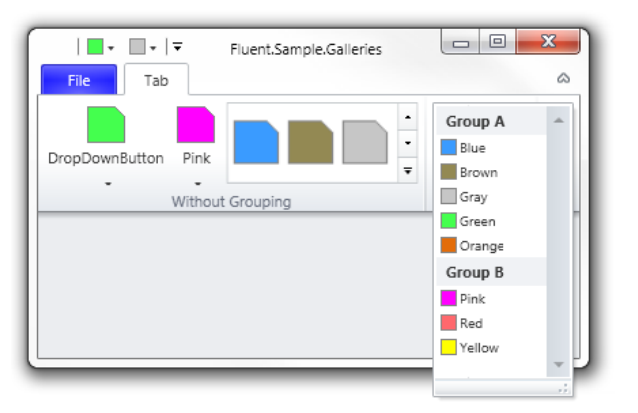

Other unique feature of Gallery (and InRibbonGallery) is filtering. You can add filters and user will be able to filter items using them. Filter is one or more group. To enable grouping just add the following lines:

```
<Fluent:InRibbonGallery MinItemsInRow="1" MaxItemsInRow="5"
                         ItemWidth="50" ItemHeight="18"
                         ItemsSource ="{Binding DataItems}"
                         ItemTemplate="{DynamicResource middleDataItemTemplate}"
                         GroupBy="Group" ResizeMode="Both">
      <!--Filters-->
      <Fluent:InRibbonGallery.Filters>
            <Fluent:GalleryGroupFilter Title="All" Groups="Group A,Group B"/>
            <Fluent:GalleryGroupFilter Title="Group A" Groups="Group A"/>
            <Fluent:GalleryGroupFilter Title="Group B" Groups="Group B"/>
      </Fluent:InRibbonGallery.Filters>
```
</Fluent:InRibbonGallery>

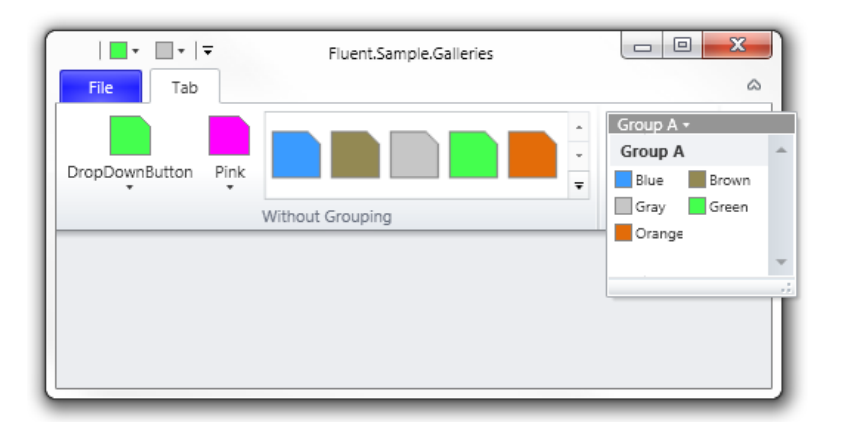

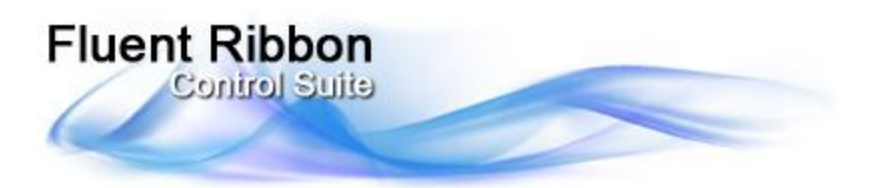

## **Toolbars**

Fluent Ribbon Control Suite provides capability to make toolbar-like layout. Usually this is used in legacy-style controls such as font group in Microsoft Word. This layout is more complex and difficult to code it. Let"s try to make something like the following example:

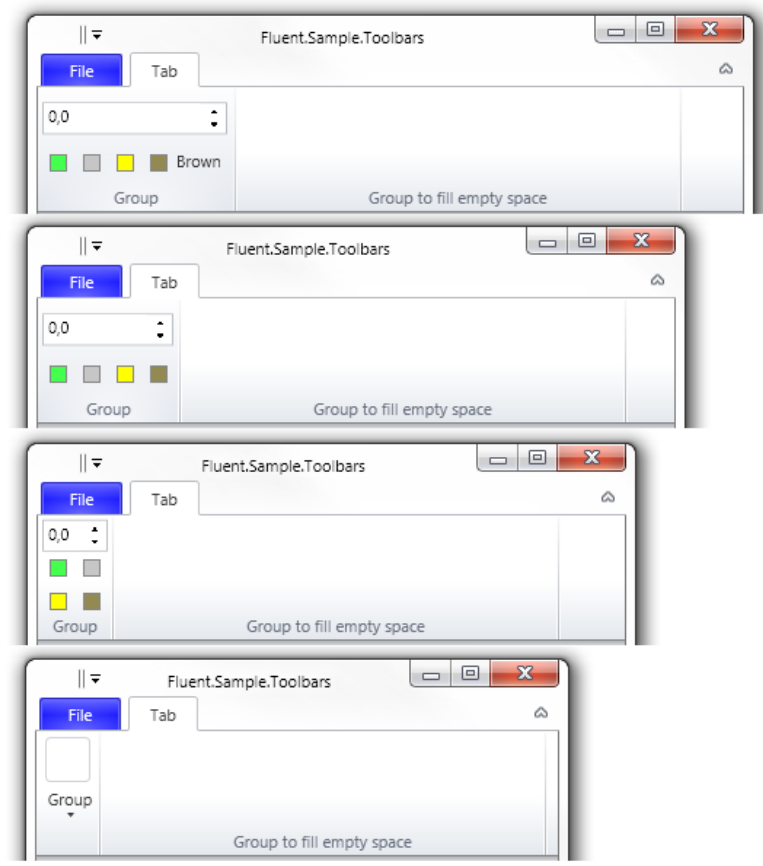

We see here spinner and four buttons. In the large size controls are placed in two rows, brown button is in middle size. In middle size brown button becomes small and in small size controls are relocated in three rows.

The main concept of RibbonToolBar control is you add controls and add layout definitions to each size of the toolbar. Layout definition (RibbonToolBarLayoutDefinition) is definition where controls are located. Each layout definition has one or more rows (RibbonToolBarRow) with control definitions or control group definitions (RibbonToolBarControlDefinition, RibbonToolBarControlGroup). Control group must have one or more control definitions inside, it will be separated with special separator or have other visual representation which is defined in the particular style. It's required to set Target property of RibbonToolBarControlDefinition to name of one of toolbar controls. Also you can define Size (Small, Middle or Large) and Width of control. By default size and width is Small and Auto (Double.NaN).

© Degtyarev Daniel, Rikker Serg 2009-2010. All rights reserved http://fluent.codeplex.com

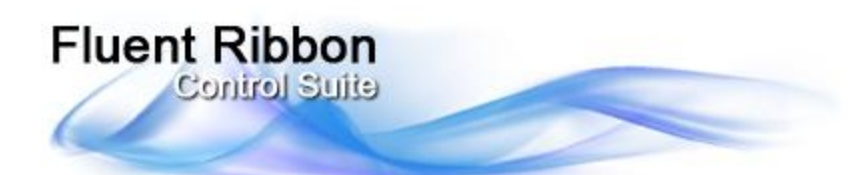

```
<Fluent:RibbonToolBar>
<!--ToolBar Layout Definitions-->
<Fluent:RibbonToolBar.LayoutDefinitions>
   <!--Large Size of the RibbonToolBar-->
   <Fluent:RibbonToolBarLayoutDefinition Size="Large">
     <Fluent:RibbonToolBarRow>
       <Fluent:RibbonToolBarControlDefinition Target="spinner" Width="127"/>
     </Fluent:RibbonToolBarRow>
     <Fluent:RibbonToolBarRow>
       <Fluent:RibbonToolBarControlDefinition Target="buttonGreen" />
       <Fluent:RibbonToolBarControlDefinition Target="buttonGray" />
       <Fluent:RibbonToolBarControlDefinition Target="buttonYellow" />
       <Fluent:RibbonToolBarControlDefinition Target="buttonBrown" Size="Middle"/>
     </Fluent:RibbonToolBarRow>
   </Fluent:RibbonToolBarLayoutDefinition>
   <!--Large Size of the RibbonToolBar-->
   <Fluent:RibbonToolBarLayoutDefinition Size="Middle">
     <Fluent:RibbonToolBarRow>
       <Fluent:RibbonToolBarControlDefinition Target="spinner" Width="90"/>
     </Fluent:RibbonToolBarRow>
     <Fluent:RibbonToolBarRow>
       <Fluent:RibbonToolBarControlDefinition Target="buttonGreen" />
       <Fluent:RibbonToolBarControlDefinition Target="buttonGray" />
       <Fluent:RibbonToolBarControlDefinition Target="buttonYellow" />
       <Fluent:RibbonToolBarControlDefinition Target="buttonBrown"/>
     </Fluent:RibbonToolBarRow>
   </Fluent:RibbonToolBarLayoutDefinition>
   <!--Middle Size of the RibbonToolBar-->
   <Fluent:RibbonToolBarLayoutDefinition Size="Small">
     <Fluent:RibbonToolBarRow>
       <Fluent:RibbonToolBarControlDefinition Target="spinner" Width="45"/>
     </Fluent:RibbonToolBarRow>
     <Fluent:RibbonToolBarRow>
       <Fluent:RibbonToolBarControlDefinition Target="buttonGreen" />
       <Fluent:RibbonToolBarControlDefinition Target="buttonGray" />
     </Fluent:RibbonToolBarRow>
     <Fluent:RibbonToolBarRow>
       <Fluent:RibbonToolBarControlDefinition Target="buttonYellow" />
       <Fluent:RibbonToolBarControlDefinition Target="buttonBrown" />
     </Fluent:RibbonToolBarRow>
   </Fluent:RibbonToolBarLayoutDefinition>
</Fluent:RibbonToolBar.LayoutDefinitions>
<!--ToolBar Controls-->
<Fluent:Spinner x:Name="spinner" />
```

```
<Fluent:Button x:Name="buttonGreen" Header="Green" Icon="Images\Green.png" ... />
<Fluent:Button x:Name="buttonGray" Header="Gray" Icon="Images\Gray.png" ... />
<Fluent:Button x:Name="buttonYellow" Header="Yellow" Icon="Images\Yellow.png" ../>
<Fluent:Button x:Name="buttonBrown" Header="Brown" Icon="Images\Brown.png" ... />
</Fluent:RibbonToolBar>
```
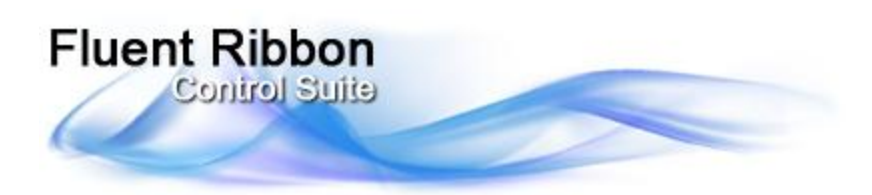

# **ColorGallery**

Fluent Ribbon Control Suite provides capability to make color picker controls like color picker buttons or split buttons or even insert in context menu.

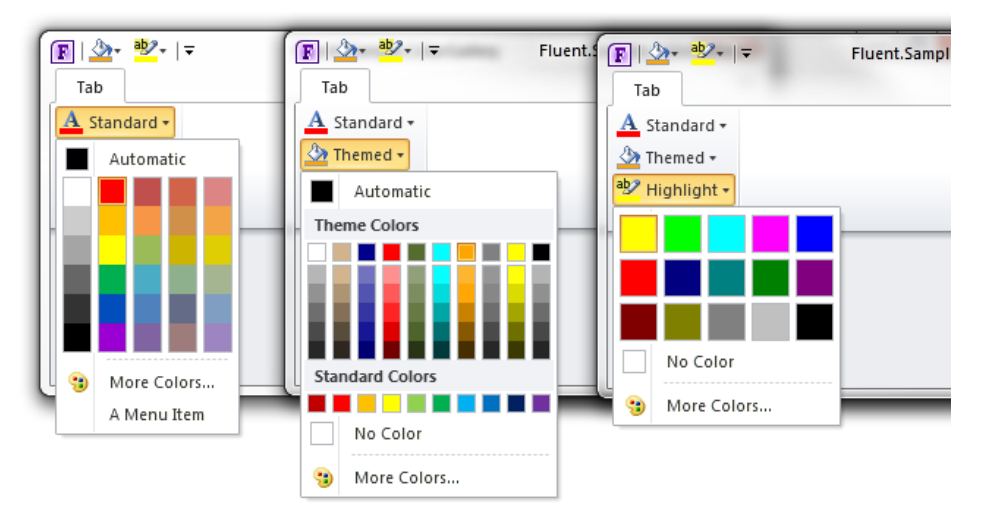

As shown above the ColorGallery control have three modes of appearance (to set mode use ColorGallery.Mode property):

- ColorGalleryMode.HighlightColors (color gallery displays only fixed highlight colors);
- ColorGalleryMode.StandardColors (color gallery displays only fixed standard colors);
- ColorGalleryMode.ThemeColors (color gallery displays theme colors and fixed standard colors).

ColorGallery can be placed anywhere in your application. For example, we can place it in DropDownButton as shown below:

```
 <!-- The following code shows standard mode for color gallery -->
 <Fluent:DropDownButton Name="colorPickerStandard"
 SizeDefinition="Middle" Header="Standard" >
  <!-- It's possible to create custom icon to present selected color -->
  <Fluent:DropDownButton.Icon>
     <Grid Width="16" Height="16">
       <Image Source="Images\FontColor.png"/>
      <Border BorderThickness="0" VerticalAlignment="Bottom" Height="4">
         <Border.Background>
           <SolidColorBrush Color="{Binding ElementName=colorGalleryStandard,
                                     Path=SelectedColor, FallbackValue=Black}" />
         </Border.Background>
       </Border>
     </Grid>
  </Fluent:DropDownButton.Icon>
  <Fluent:ColorGallery x:Name="colorGalleryStandard"
           SelectedColor="Red" IsNoColorButtonVisible="False" />
   <Fluent:MenuItem Icon="Images\Pink.png" Header="A Menu Item"/>
 </Fluent:DropDownButton>
```
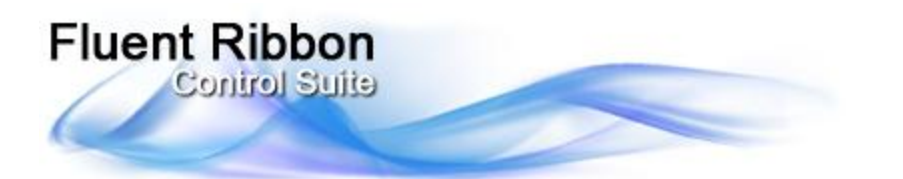

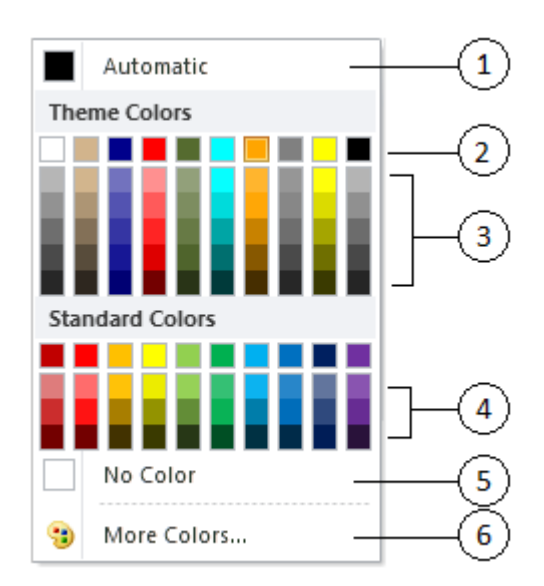

Some of important properties of ColorGallery are listed below:

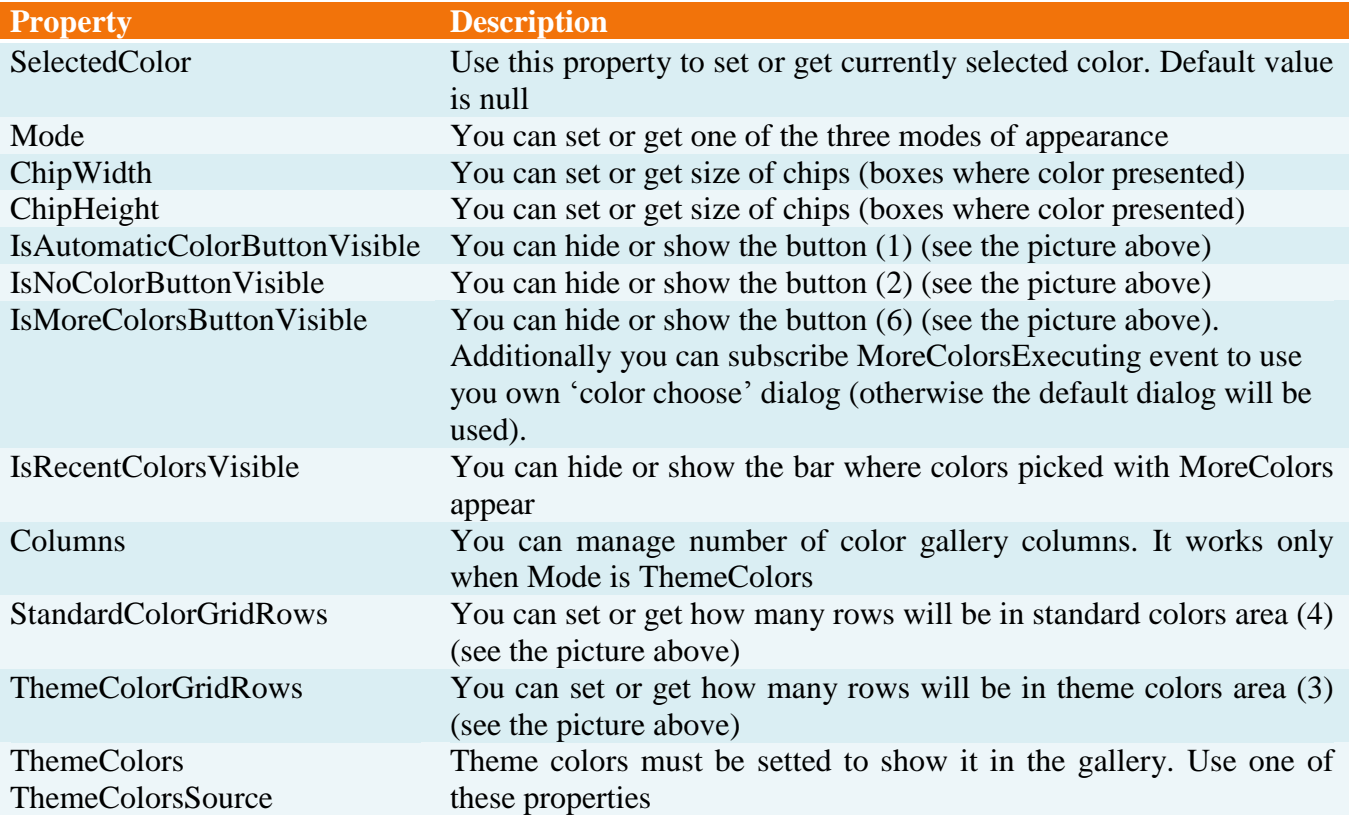

#### IMPORTANT NOTES:

- SelectedColor property is Nullable (Color?).
- No Color value is Colors. Transparent.
- Automatic color value is null.